#### **Tax Exempt Status Report Tax Exempt Status Report Transaction Code:**

ZHR\_RPTPY661

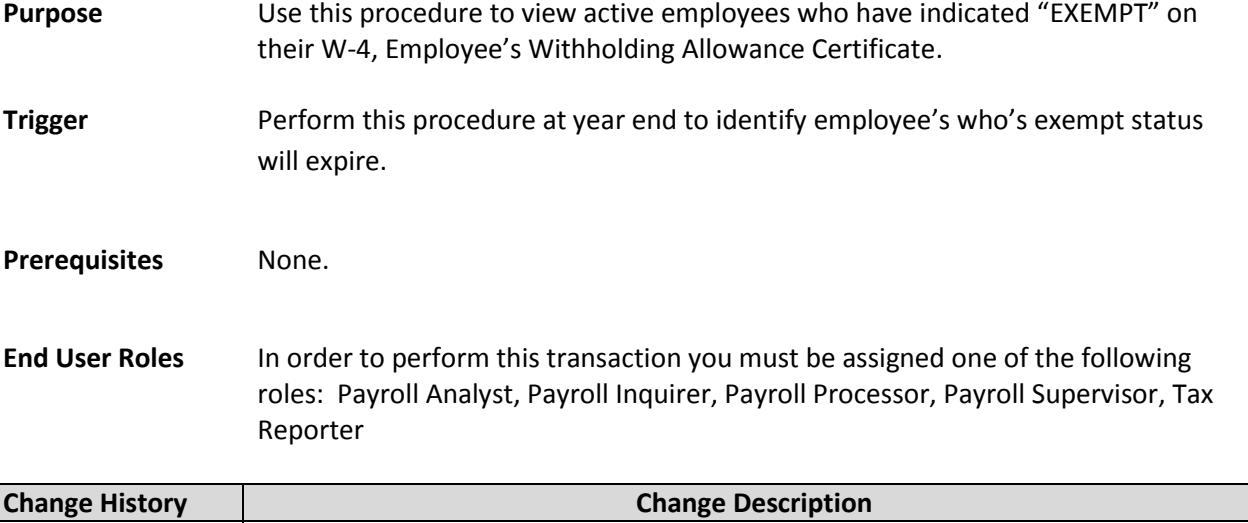

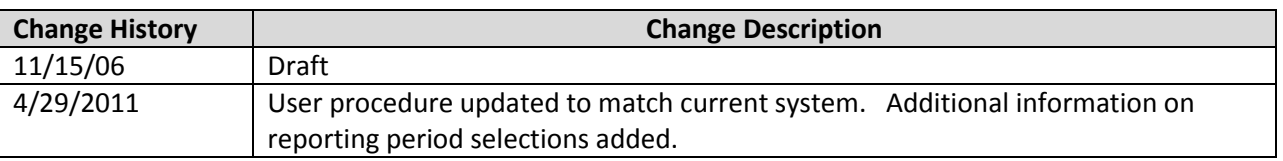

**Transaction Code** ZHR\_RPTPY661

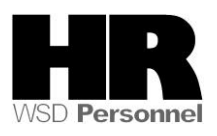

## **Procedure**

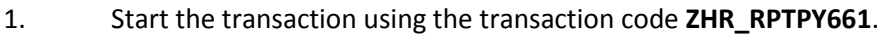

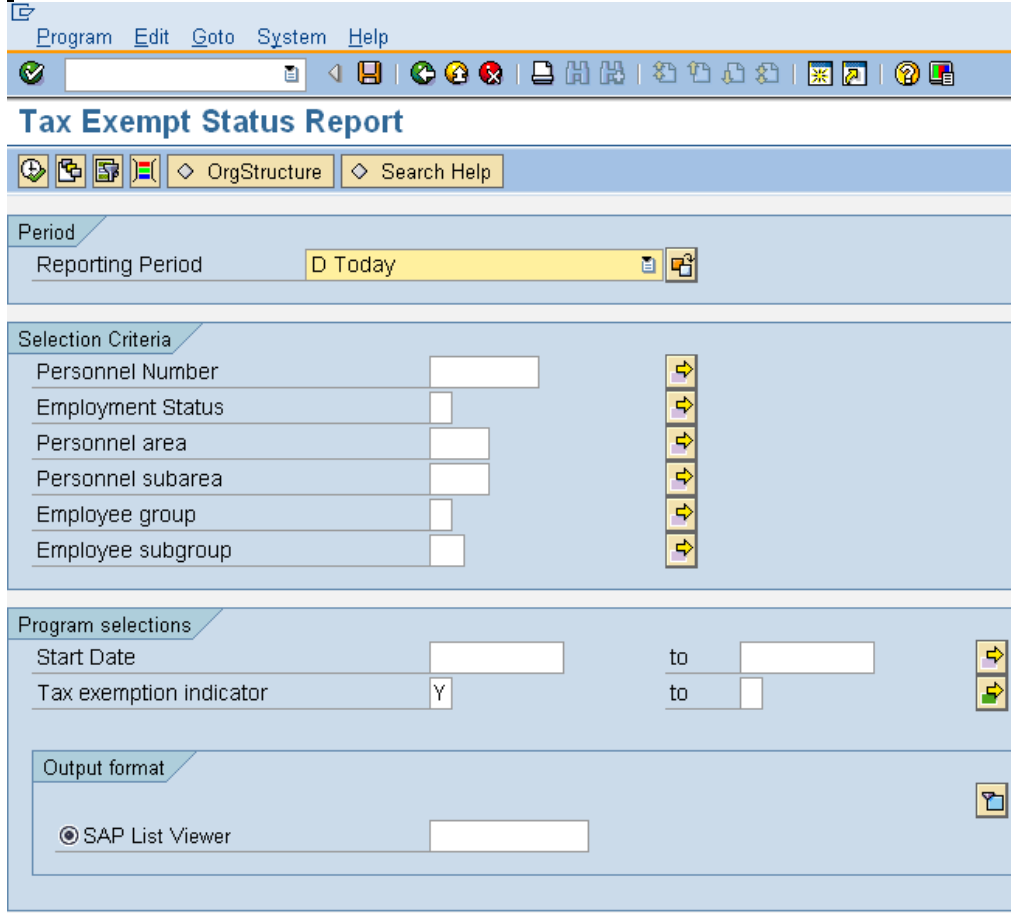

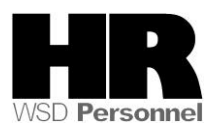

# 2. Under the **Period** use the dropdown to select the appropriate reporting period:

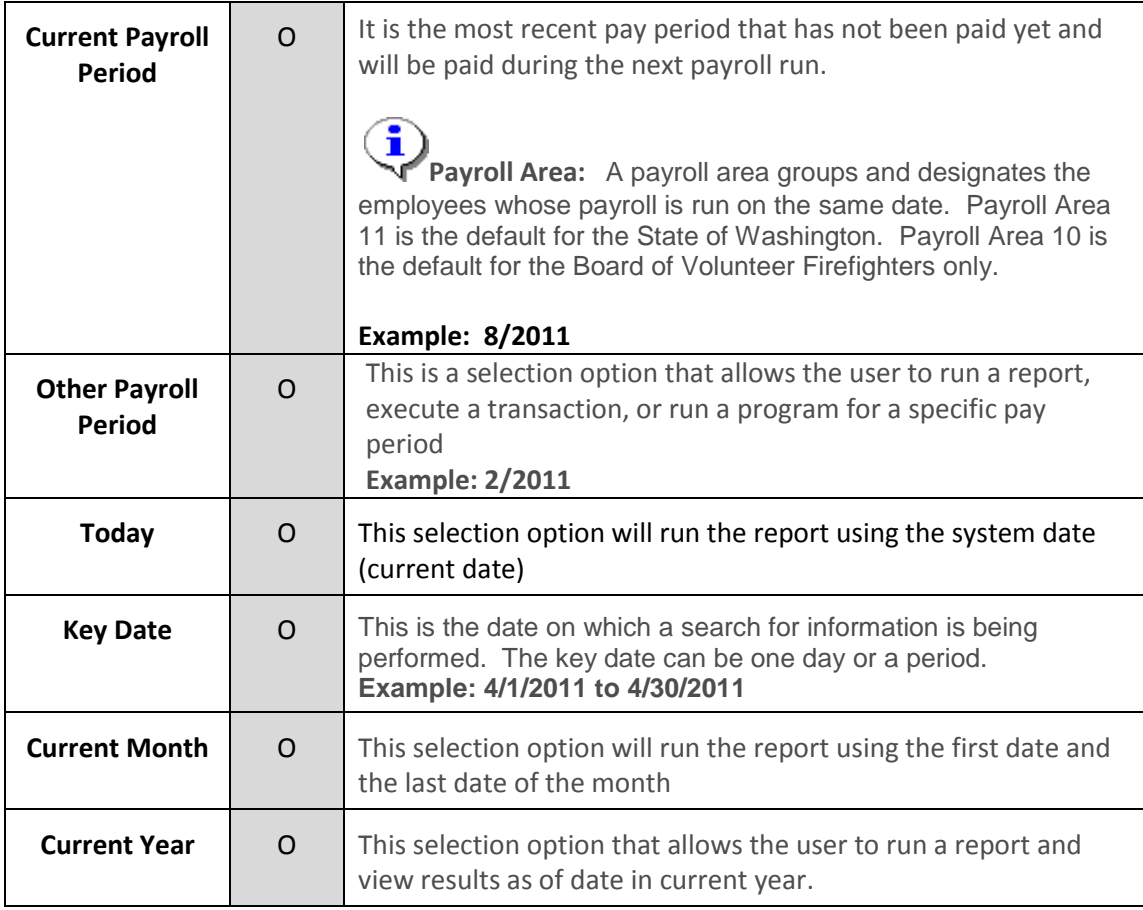

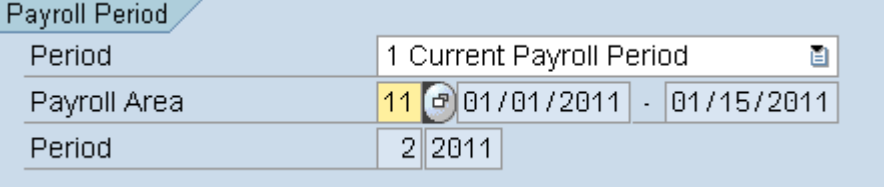

#### 3. Under Selection Criteria Complete the following fields:

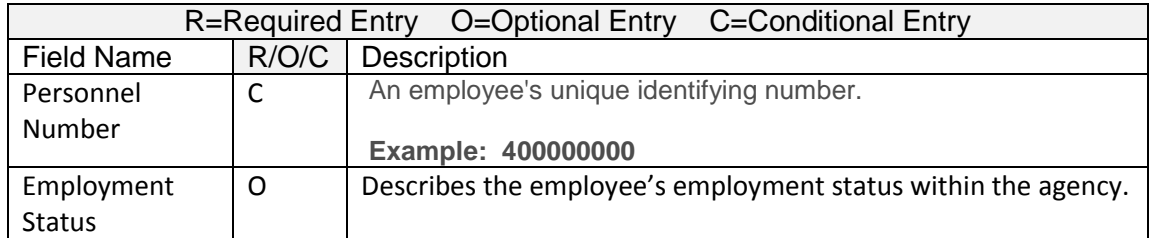

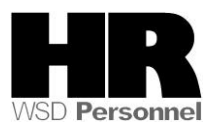

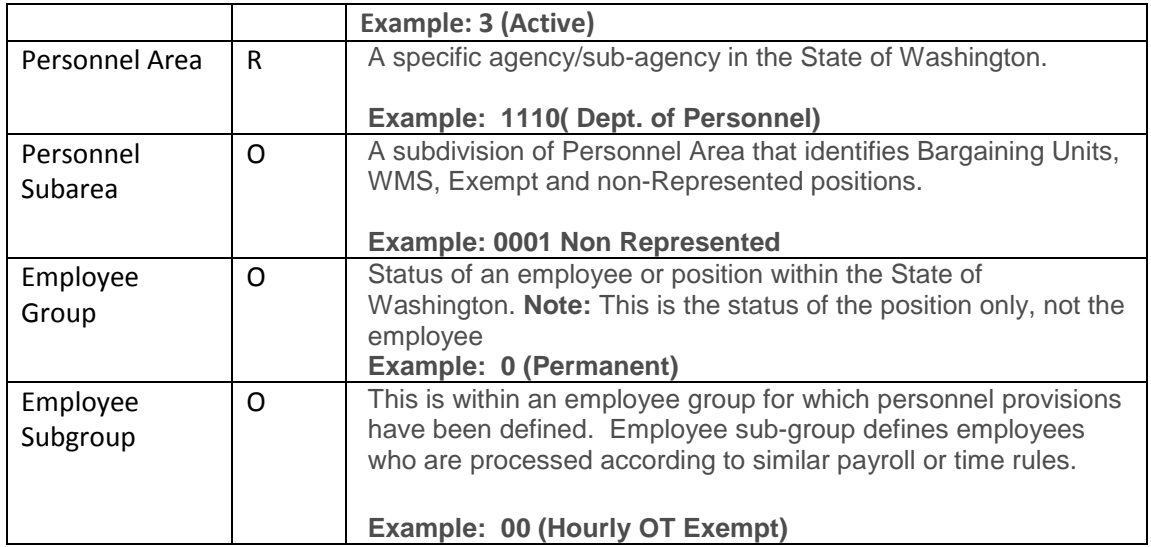

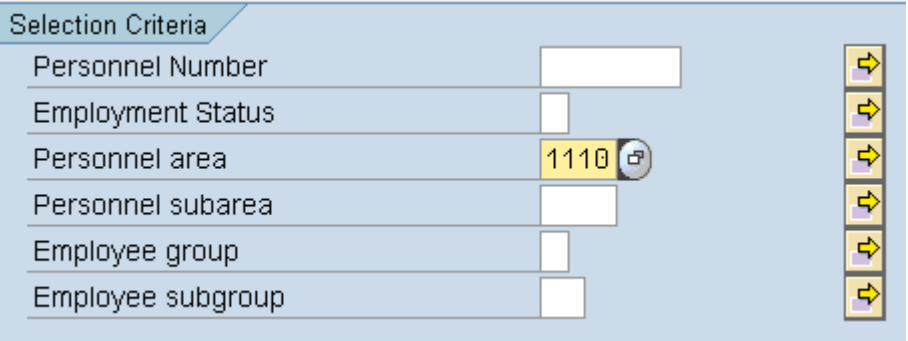

- 4. Under the **Program selections** Complete the following field:
- 

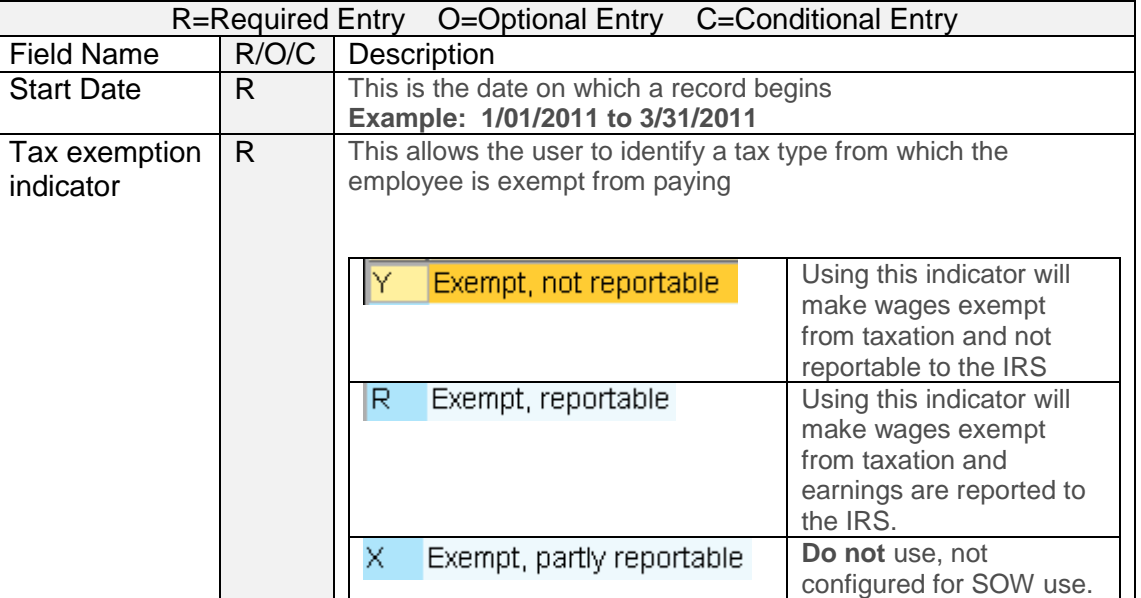

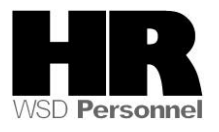

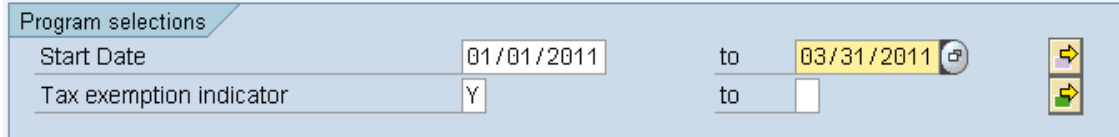

5. Click (**Execute)** to generate the report results.

### **Tax Exempt Status Report**

3 8 7 7 8 8 9 8 0 8 8 8 8 8 8 8 8

## **Tax Exempt Status Report**

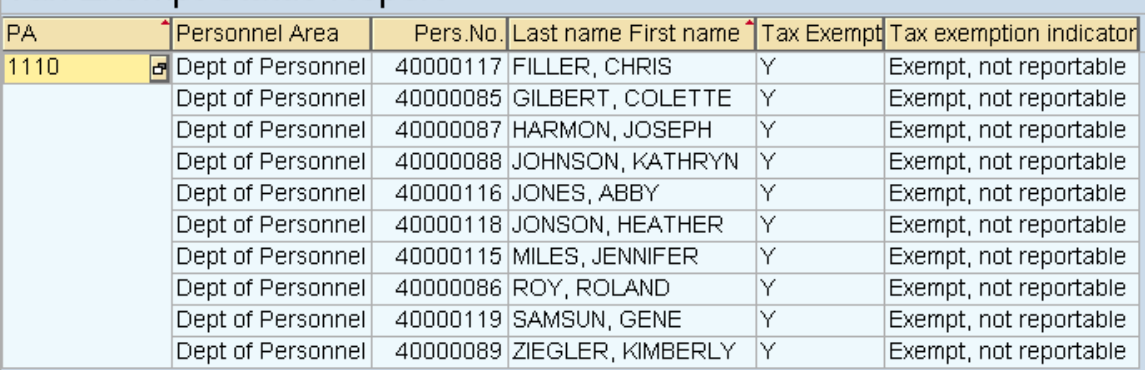

#### **Results**

You have generated the Tax Exempt Status Report

#### **Comments**

None.

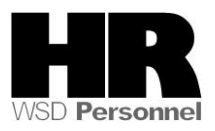